## **INSTRUCTIONS FOR LINKING YOUR ACCOUNT/REGISTERING TO E‐FILE FOR ATTORNEYS WHO ARE ALREADY ADMITTED TO THE MIDDLE DISTRICT OF GEORGIA**

## Select **Log in to…**

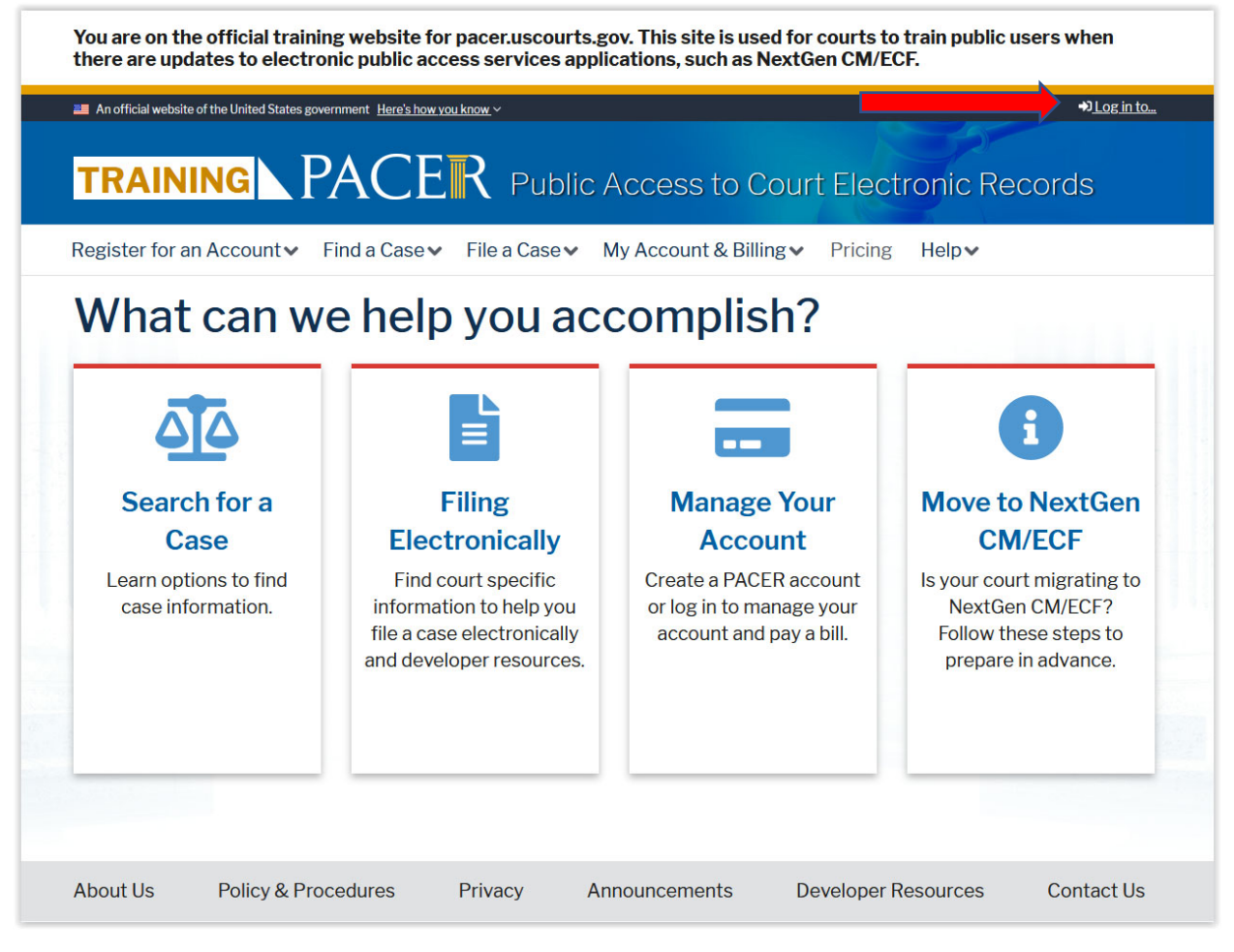

## Click the blue **PACER Log in** link.

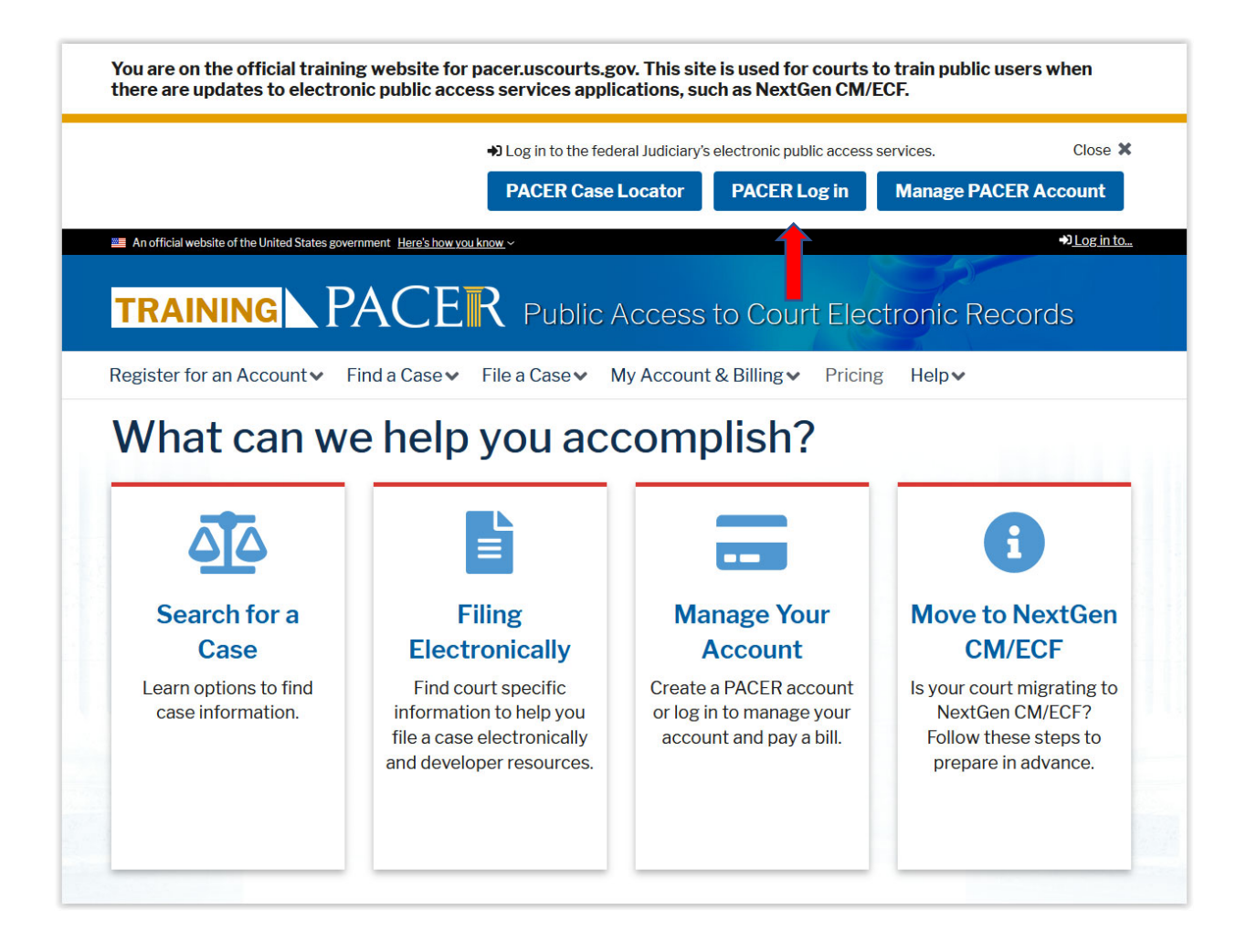

Enter **Username**, **Password** and select **Georgia Middle District Court** from the drop‐down menu. DO NO enter a Client Code. Click **Login.**

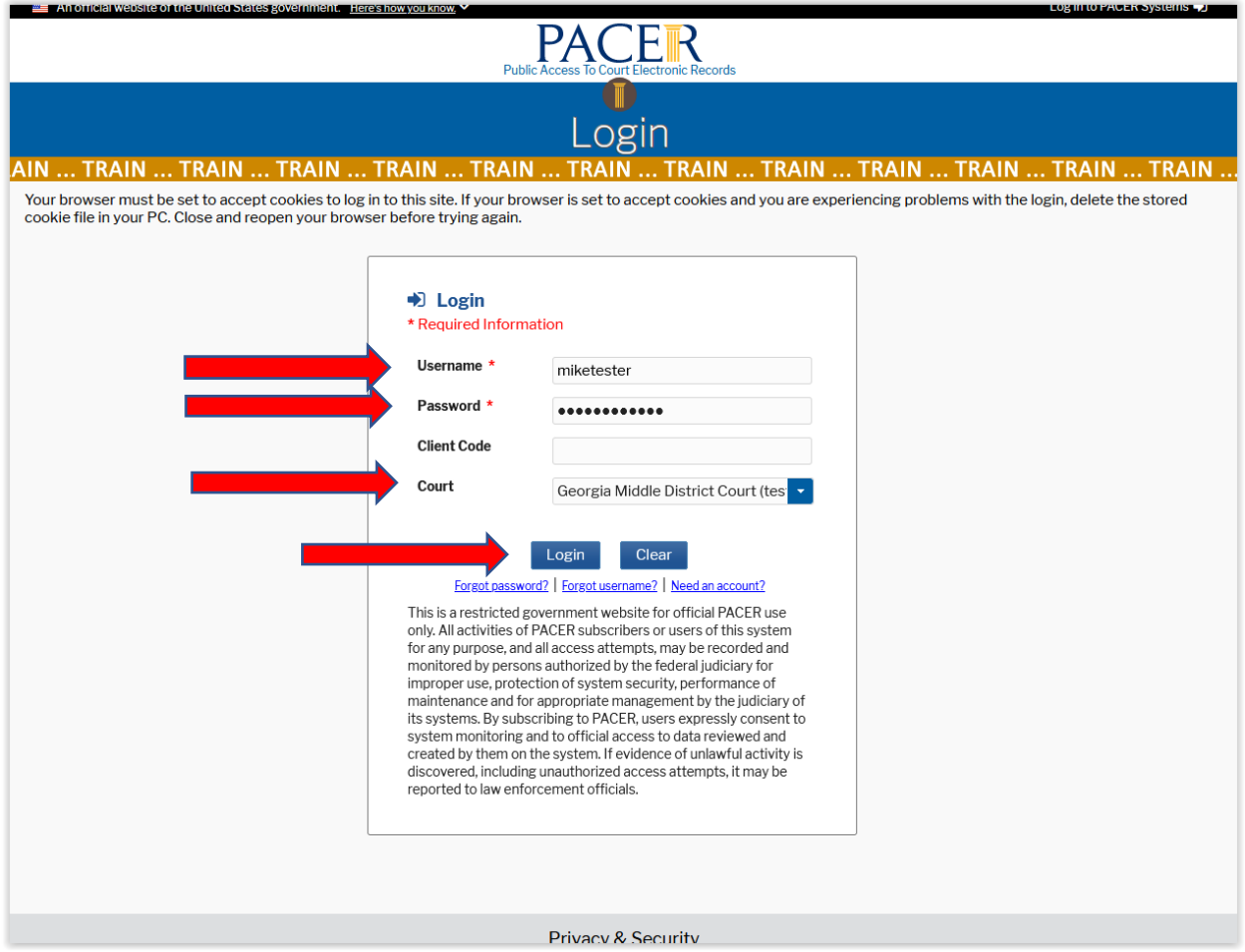

If you see this screen, please disregard the **PACER User Inactive** message. Click **Continue**.

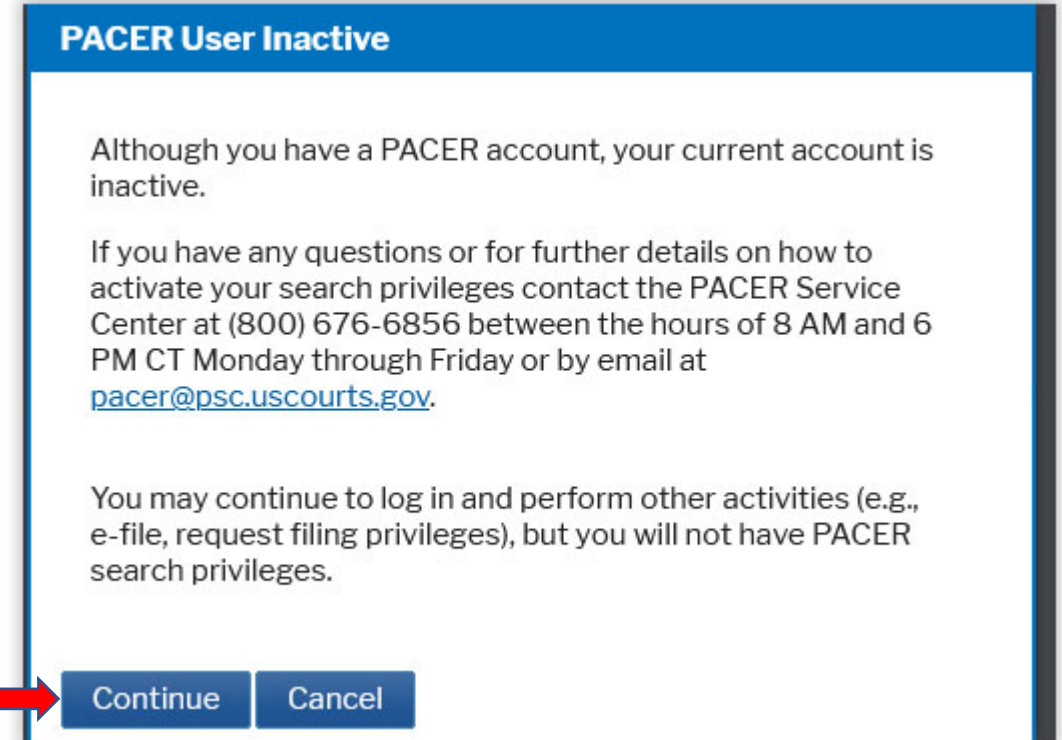

If you see the message in pink below regarding an issue with your PACER account, please disregard.

Click **Manage My Account**.

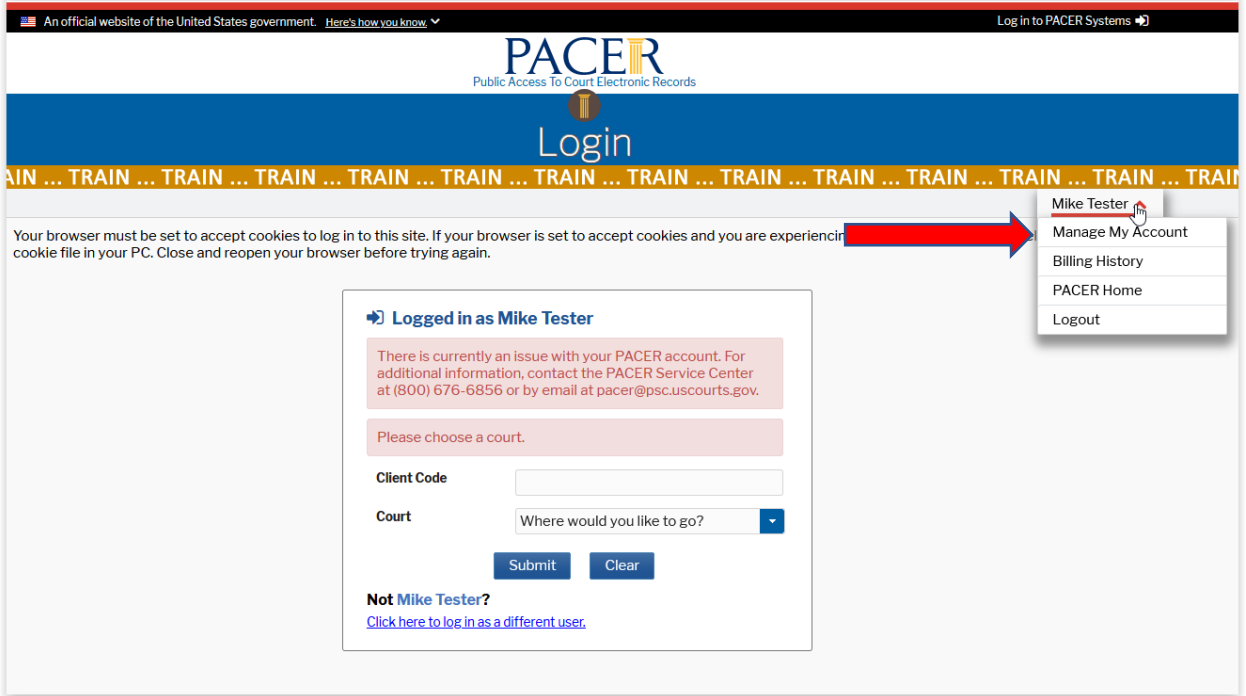

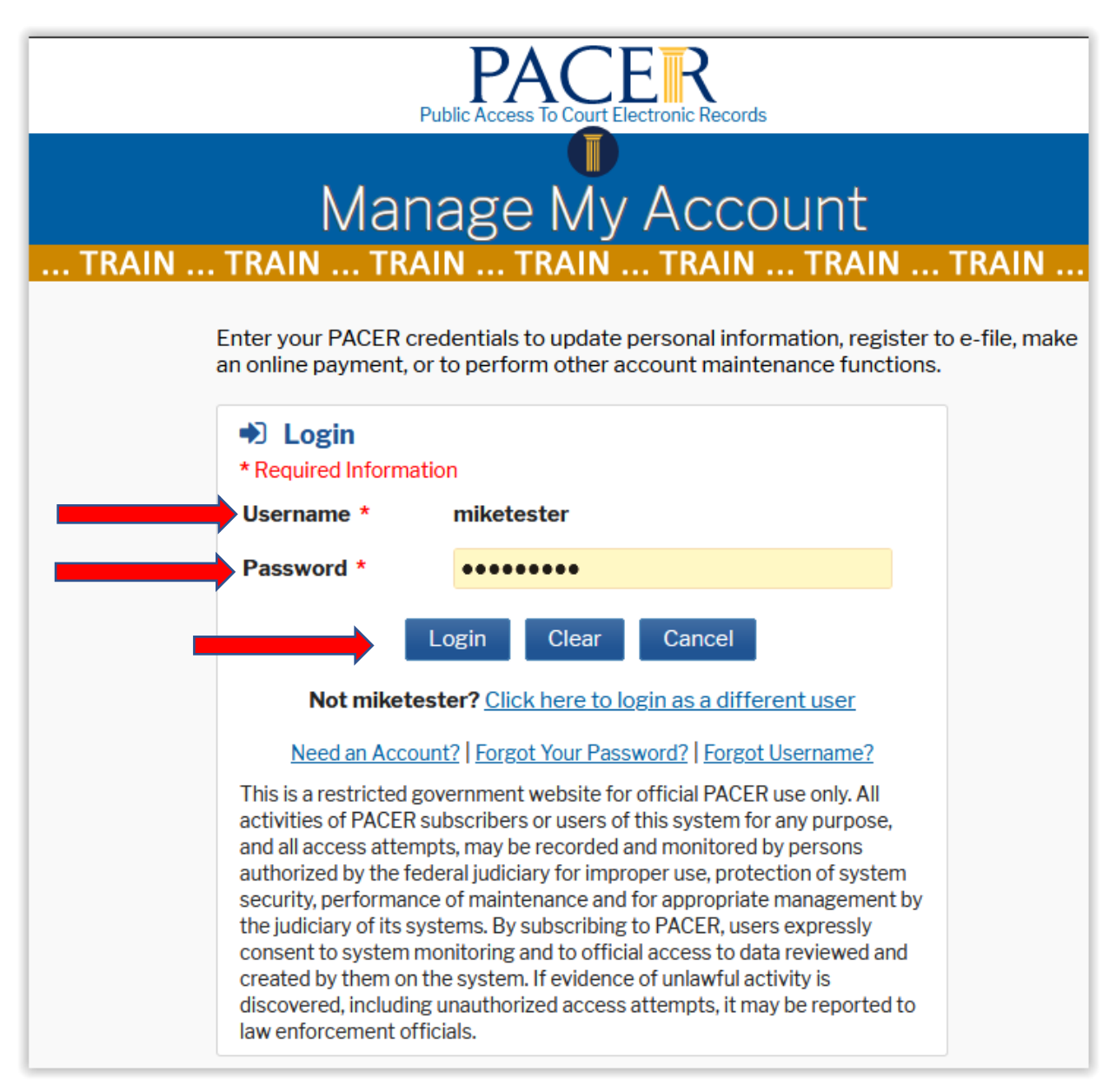

Enter you **Username** and **Password**. Click **Login**.

In **Manage My Account**, select the **Maintenance tab**. Once you have selected the **Maintenance tab**, select **Attorney Admissions/E‐File Registration**.

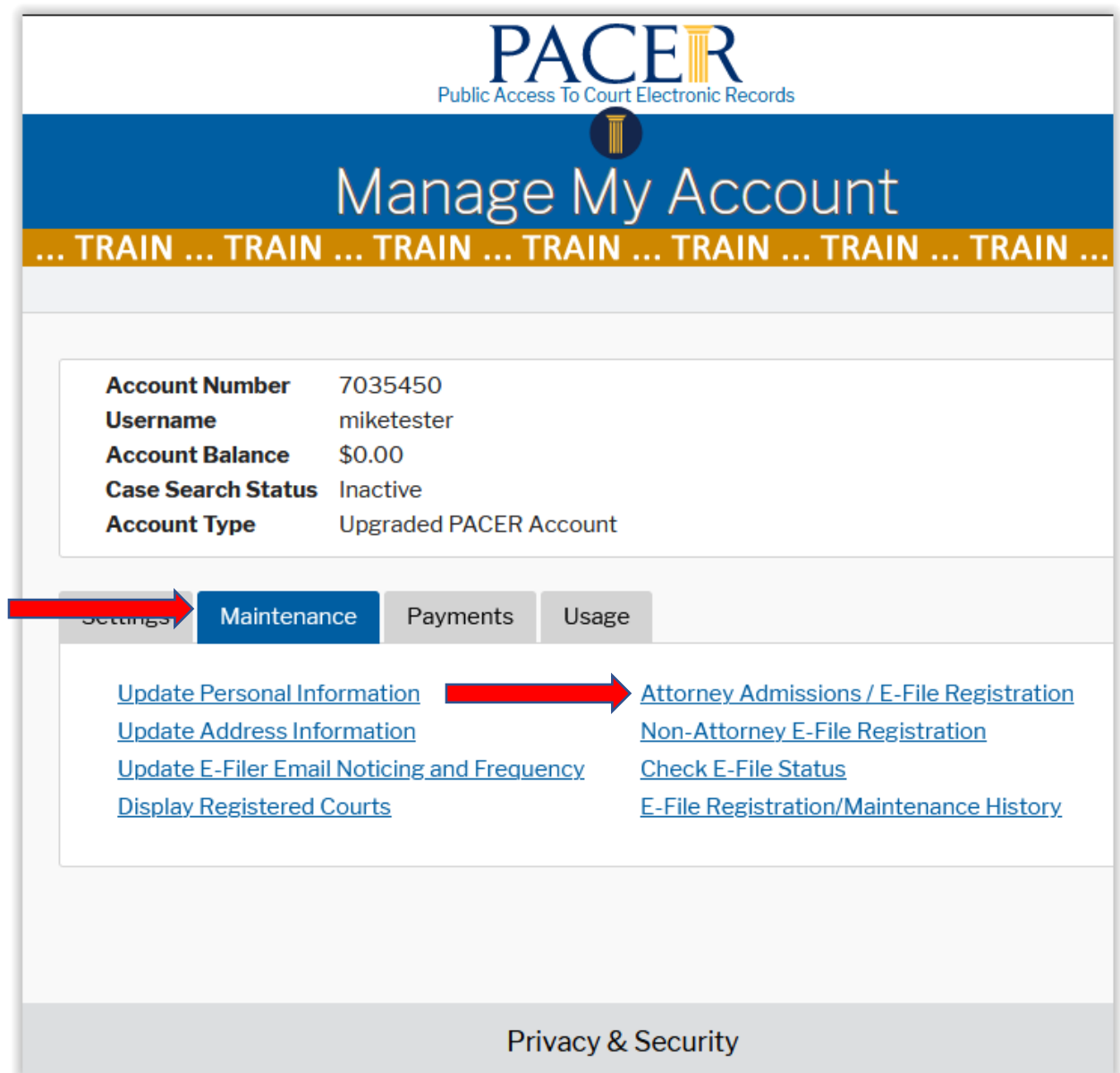

Court Type – Select U.S. District Courts from the drop‐down menu.

Court – Select the court in which you wish to file electronically.

Click **Next**.

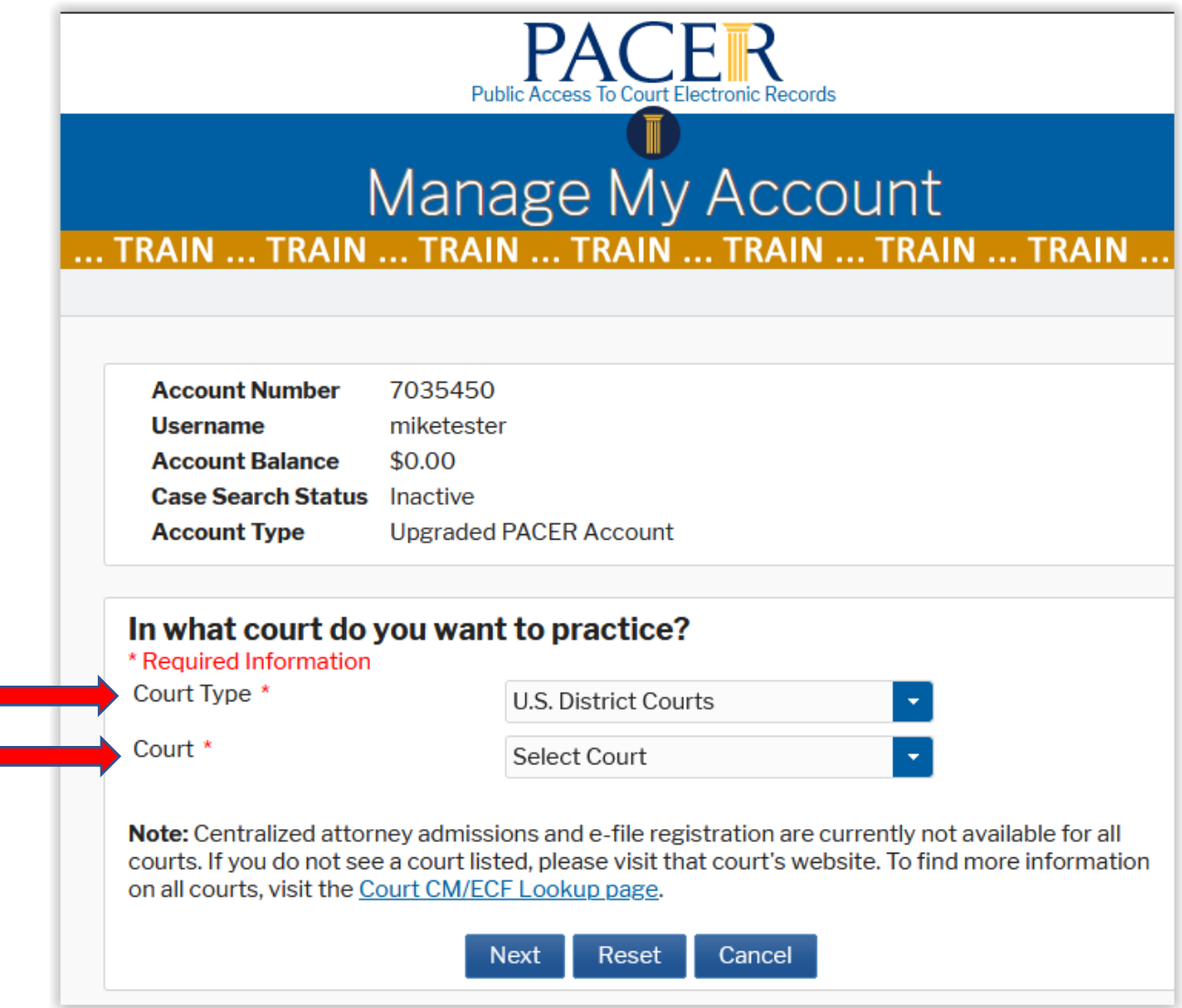

Since you are already admitted to practice in the Middle District of Georgia, select **E‐File Registration Only**.

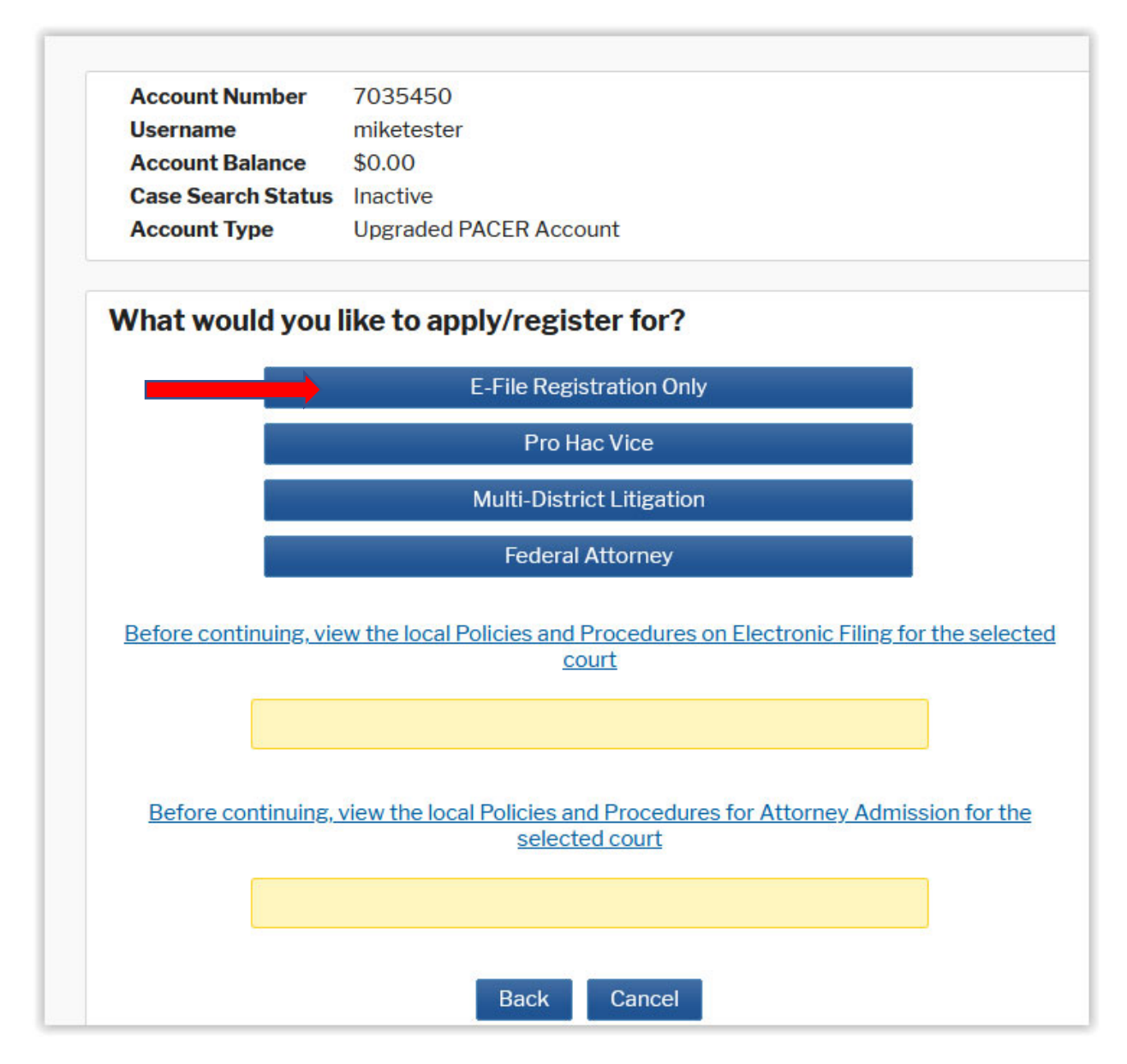

All sections with a red asterisk (\*) is required information. Click **Next**.

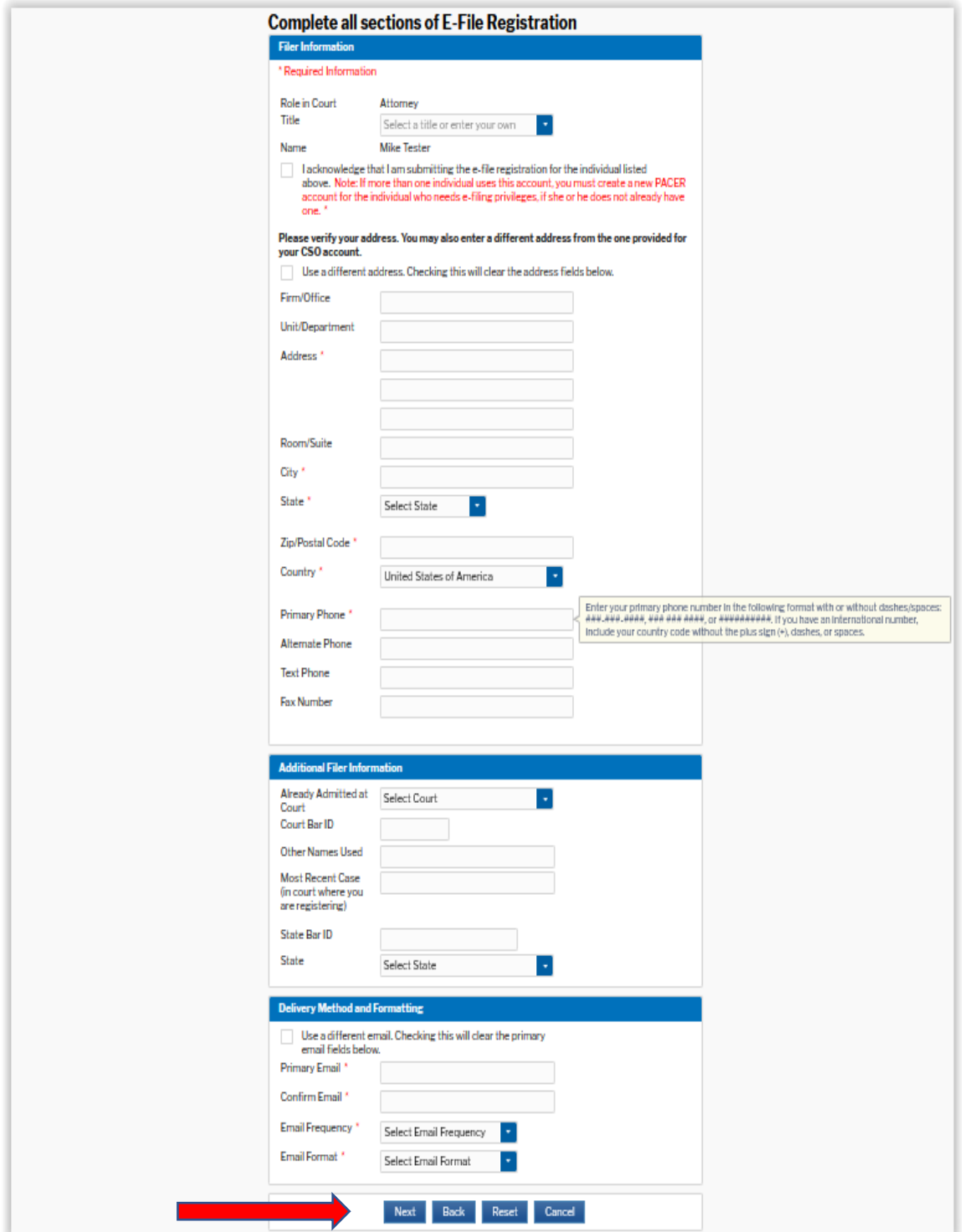

Enter the appropriate payment information on the **Payment Information** screen. Click **Next**.

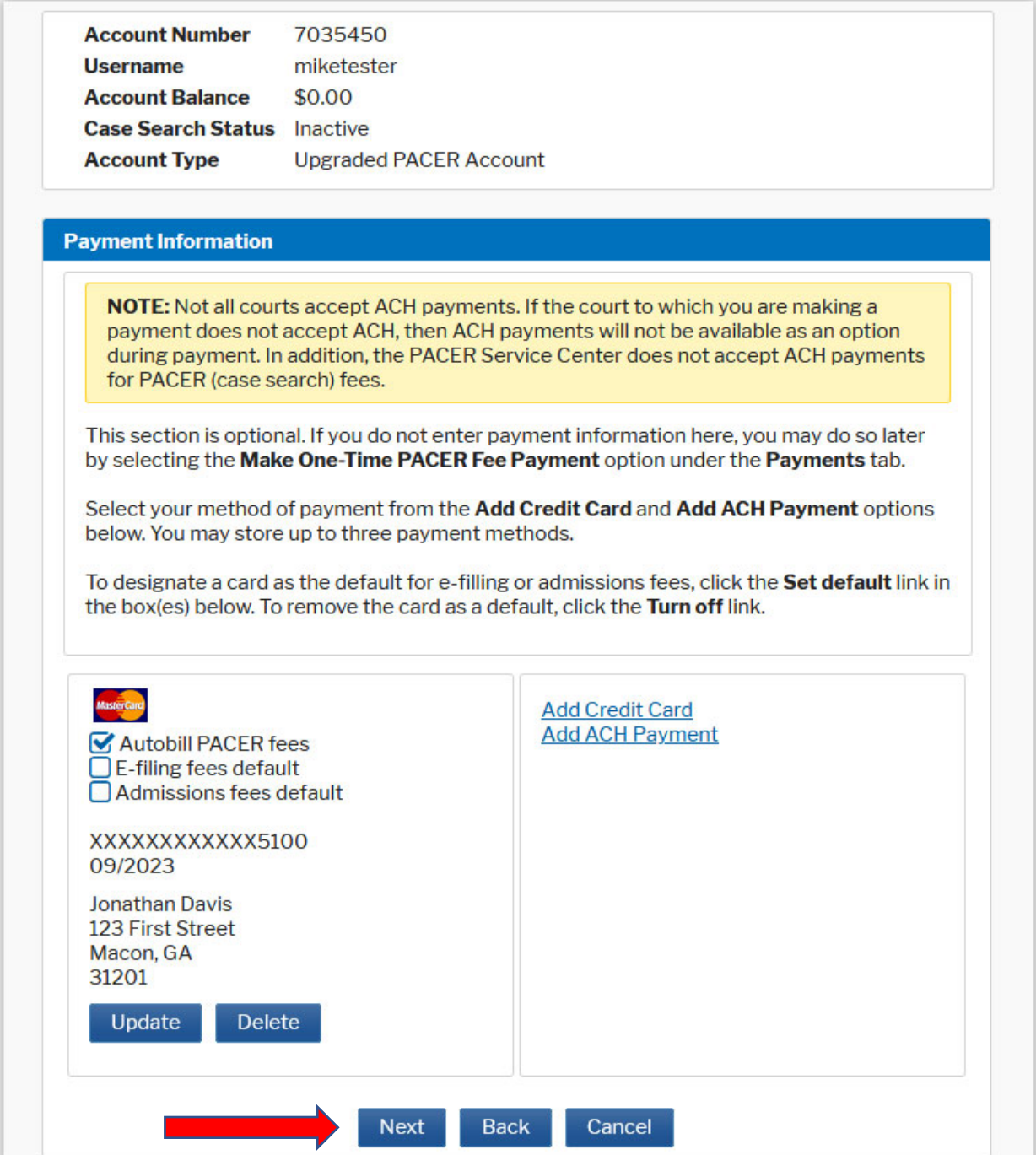

You must check both boxes by the red arrows. Click **Submit**.

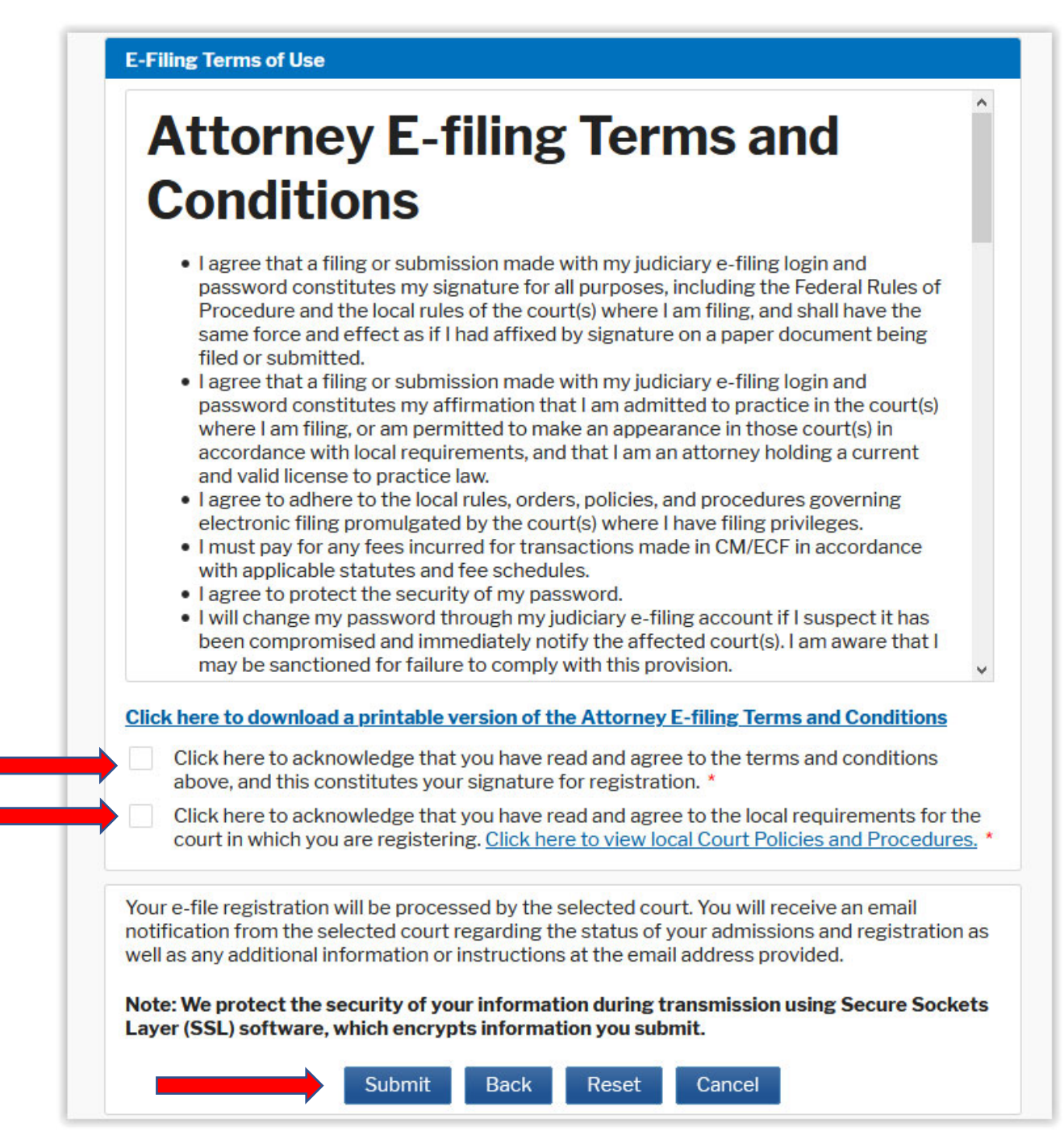

Confirmation page. Click **Done**.

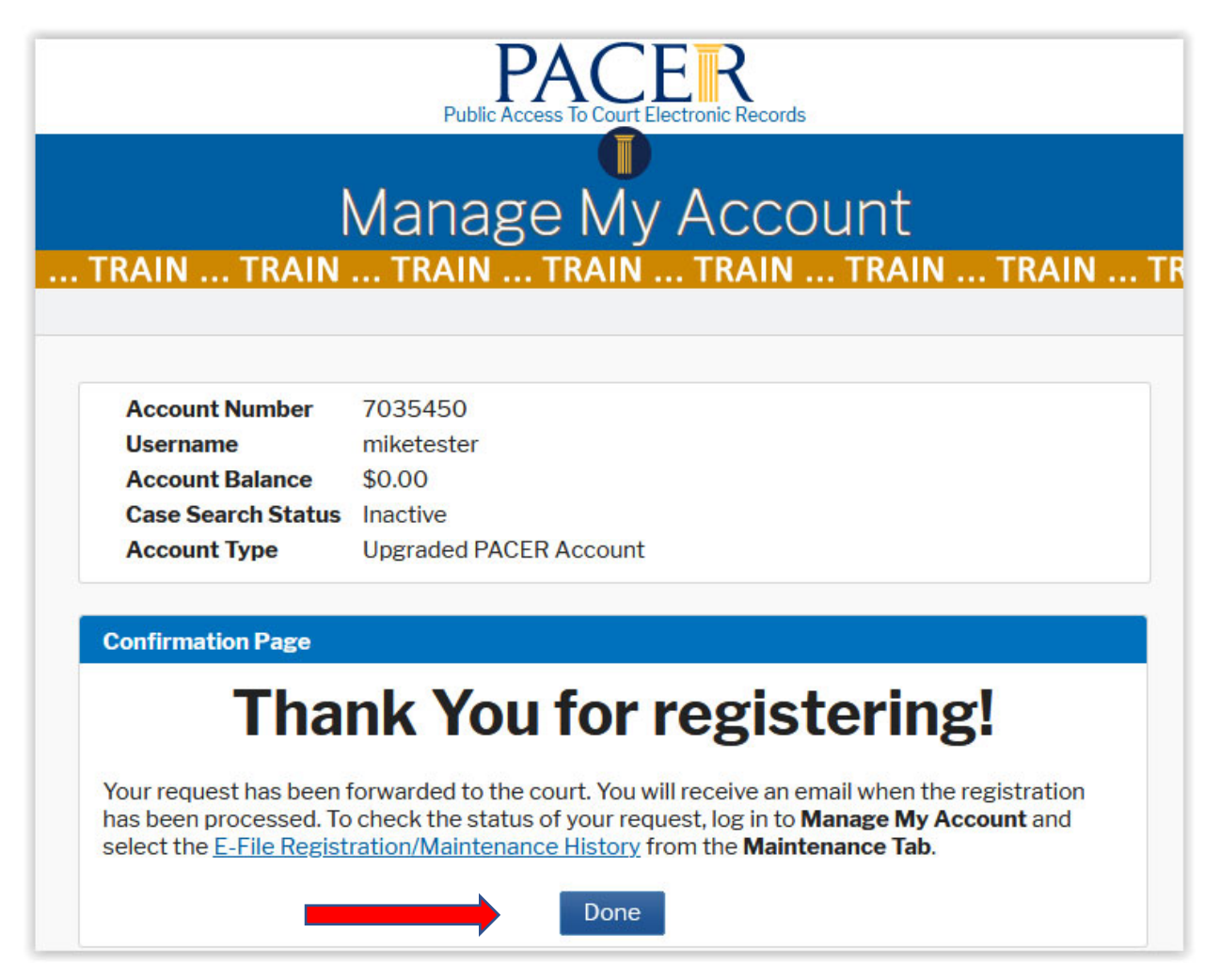